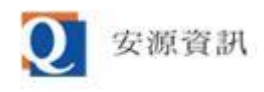

# ibon 管理平台 2023 安全性強化機制說明

安源資訊 2023/07/13

### 目次

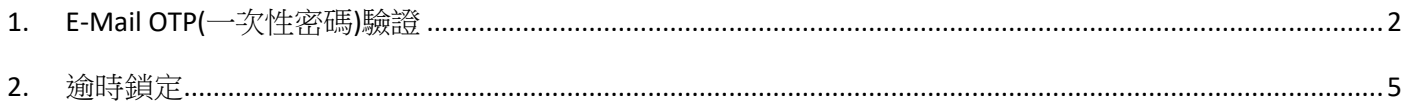

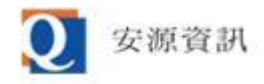

# <span id="page-1-0"></span>1. E-Mail OTP(一次性密碼)驗證

1. 登入過程沒有變。請先依舊流程,輸入"公司帳號"、"使用者帳號"、"使用者密碼"、"驗證碼"後 按"確認登入"鈕以登入。

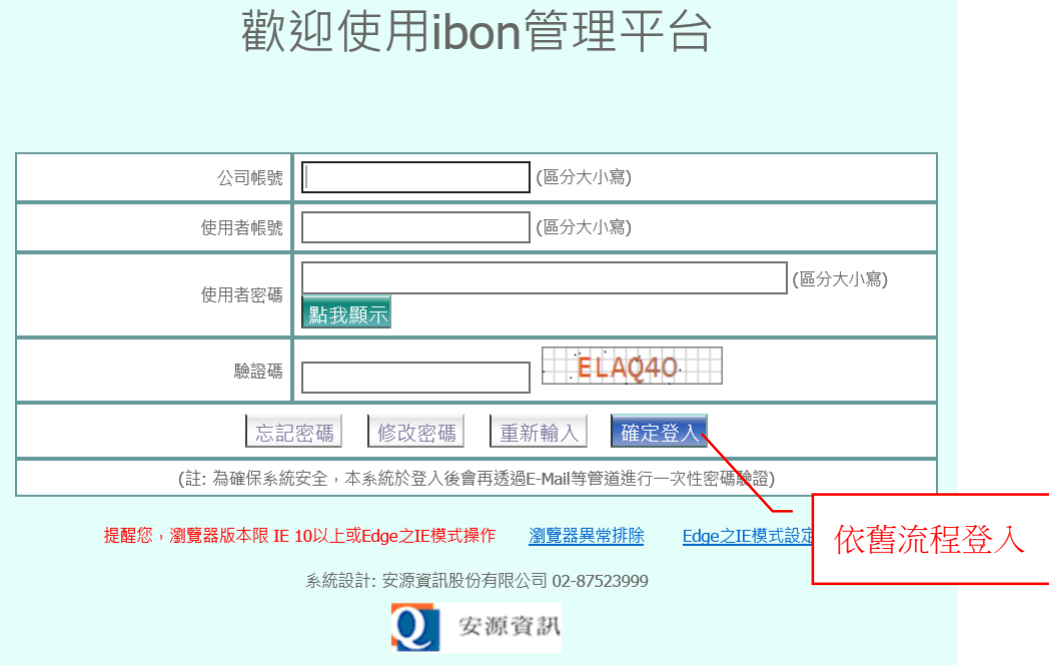

2. 登入成功後會寄一封一次性密碼驗證信件到您在本系統登記的信箱,同時會顯示選單頁,接著 請選擇"網站別"。

#### 收件者

#### ibon 管理平台驗證用一次性密碼: M674JXS5, 網頁識別碼: 95177

保密及權利提醒:本信件(及或訊息)與其附件含有機密性資料,若您不是指定之收信人,請勿向任何人掲露本信件内容,並請立即從您的設備上刪除。安源資訊擁有此電子郵 件信箱及地址, 安源資訊及其職員製作的本信件内容及資料與其附件均是安源資訊的財產, 因此由本信件而生之任何權利(包括但不限於:著作權、專利權、營業秘密、技術方 法及其他智慧財產權)皆歸屬於安源資訊,任何未經授權而對於本信件(及或訊息)與其附件之部份或全部内容揭露、轉寄、使用、修改、散播、發佈或複製都是被嚴格禁止 的。衷心感謝您的合作。CONFIDENTIALITY AND PROPRIETARY REMIND: This letter (and/or message) and its attached files may include confidential information. If you are not the intended recipient, please do not disclose this letter and its attached files to anyone, and please delete them from your devices immediately. Qware systems, Inc.(Qware) owns this email box and address. The content and information of this letter and the attached files worked by Qware or its employees are Qware's property. Hence any right arising from this letter(including but not limited to copyright, patent right, trade

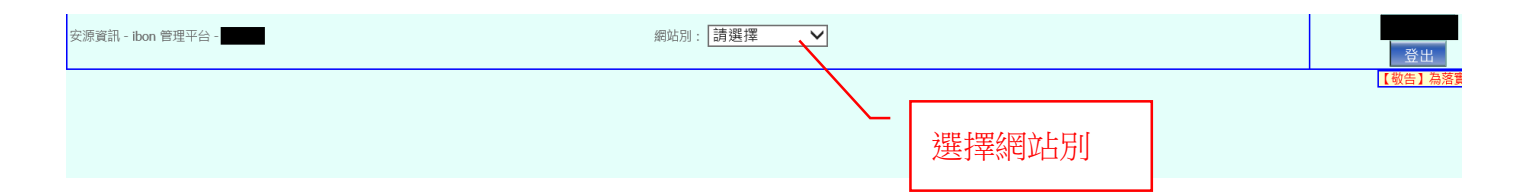

- 3. 在登入後第一次選網站別時會先導到一次性密碼驗證畫面,會視本次改版後使用者是否已確認 E-Mail 顯示為下列兩種畫面:
- 未確認過 E-Mail 的書面: 在"一次性密碼驗證"表單上有確認 E-Mail 用的表單,裡面會顯示使用 者目前在系統登記的 E-Mail,若沒有要修改 E-Mail 請忽略上方表單直接填寫下方表單。若要修

<sup>2023/07/13 (</sup>週四) 09:41 ibon管理平台 <nh-service@gware.com.tw> 一次性容碼驗證

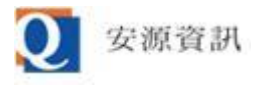

### 改 E-Mail 請先按"修改 E-Mail"鈕,然後[見步驟](#page-3-0) 4

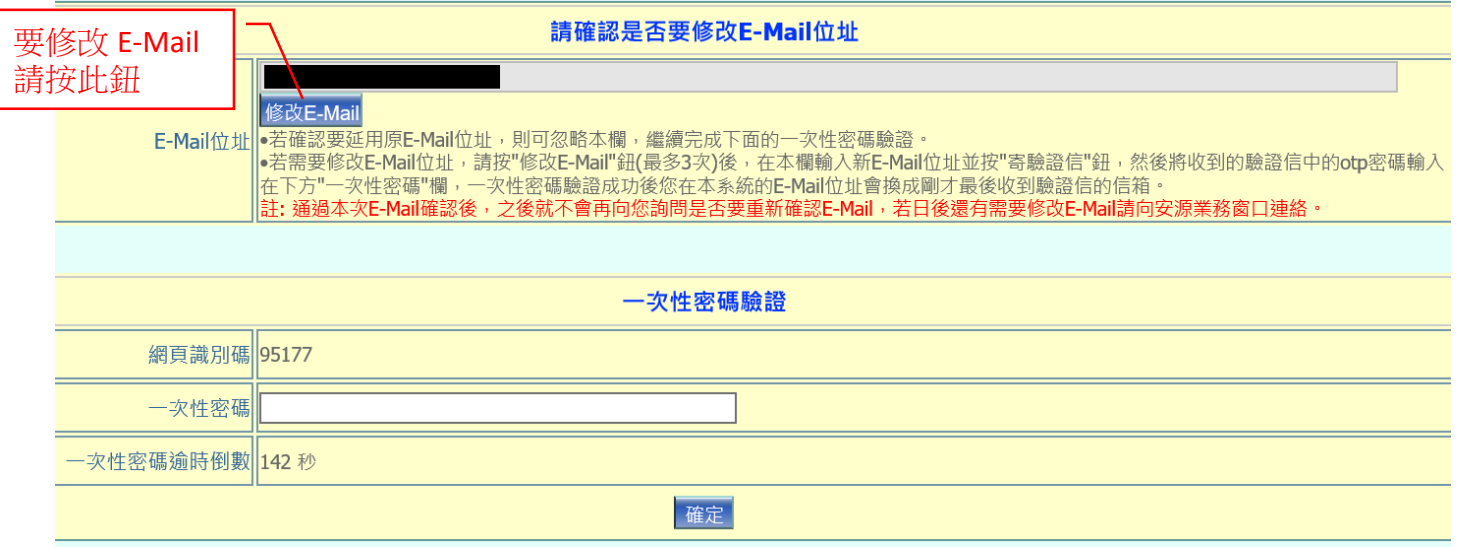

已確認過 E-Mail 的畫面: 只需要做驗證,驗證流程請[見步驟](#page-3-1) 5

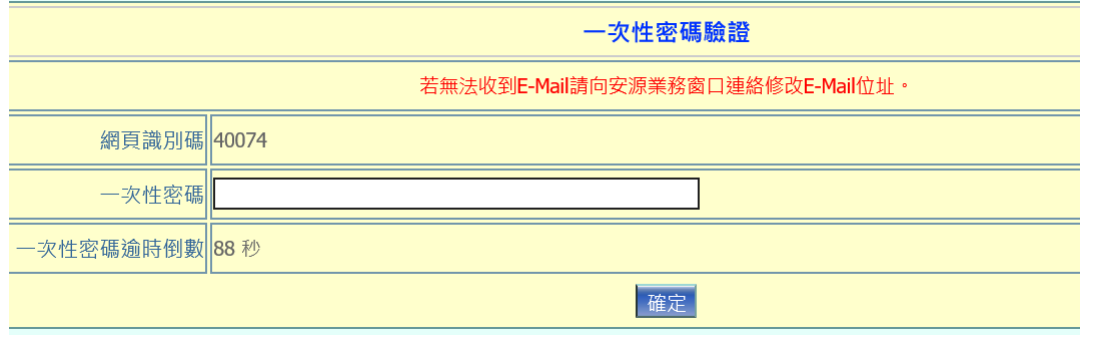

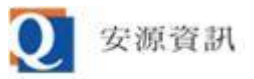

- <span id="page-3-0"></span>4. 按"修改 E-Mail"鈕後其上方的 E-Mail 輸入框會變可以輸入,修改為正確的 E-Mail 後按"寄驗證 信"鈕就會依修改後的 E-Mail 寄出新的一次性密碼(舊的一次性密碼會失效), E-Mail 輸入框會再 次鎖定,若要再改可以再按"修改 E-Mail"鈕以重複此修改流程(含本次最多改 3 次)。
- 按"寄驗證信"鈕前的畫面:

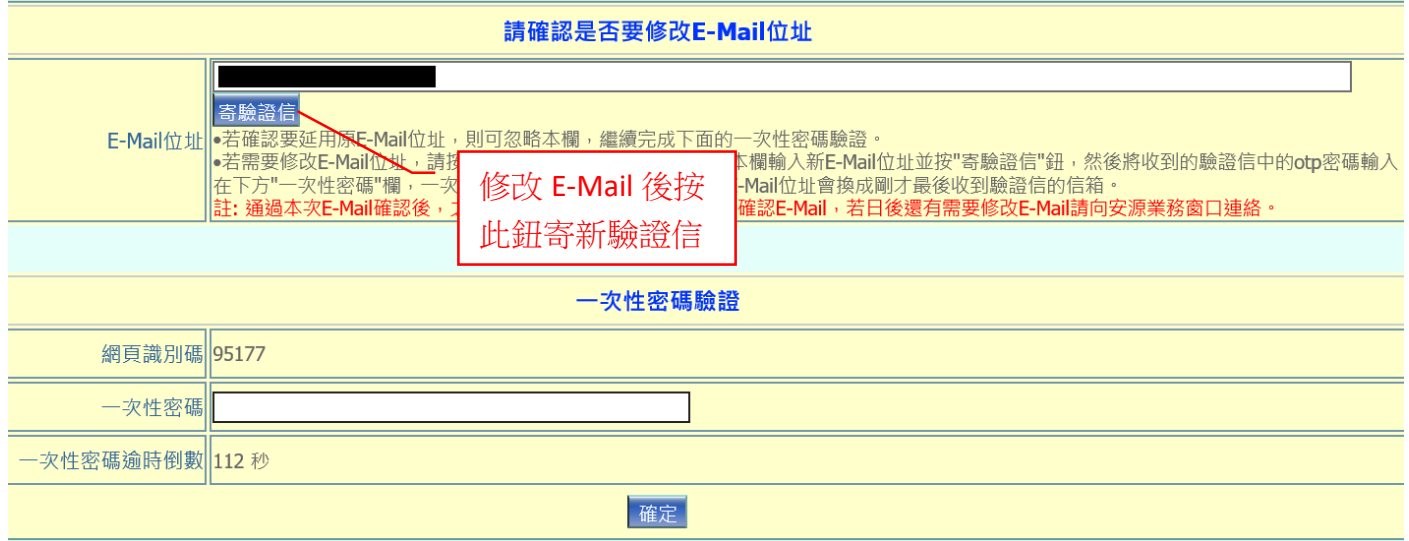

按"寄驗證信"鈕後的畫面:

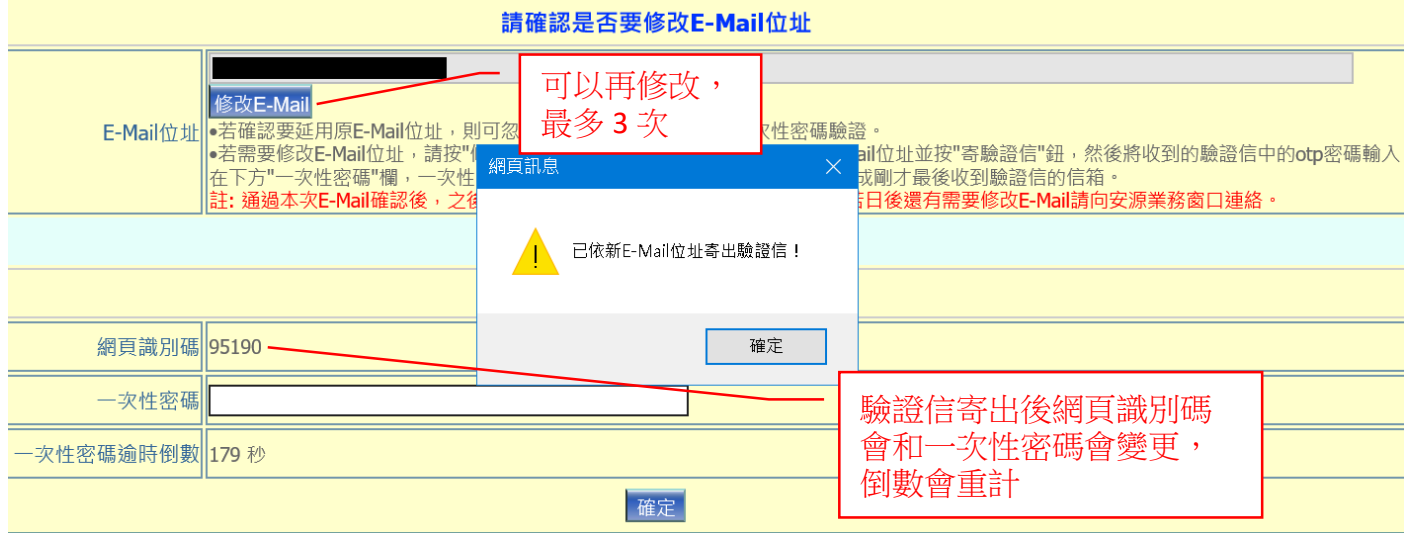

<span id="page-3-1"></span>5. 要完成一次性密碼驗證(與 E-Mail 確認),請趁最下方的秒數倒數到 0 以前,貼上與畫面上顯示 的網頁識別碼一併寄給您的一次性密碼(若修改多次 E-Mail 會收到多封一次性密碼郵件,但除了 最後寄的以外都會作廢無法通過驗證)。若未完成 E-Mail 確認,當通過一次性密碼驗證時會將您 註記為已確認 E-Mail 並將登記的 E-Mail 改為最後寄出一次性密碼的信箱,下次登入就不需再做 E-Mail 確認。

ibon 管理平台驗證用一次性密碼: M674JXS5, 網頁識別碼: 95177: 第一封一次性密碼郵件, 已失效 ibon 管理平台驗證用一次性密碼: L1600D50 , 網頁識別碼: 95190 : 最後一封一次性密碼郵件, 牛效中(到逾時為止)

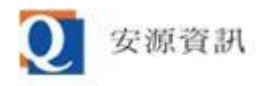

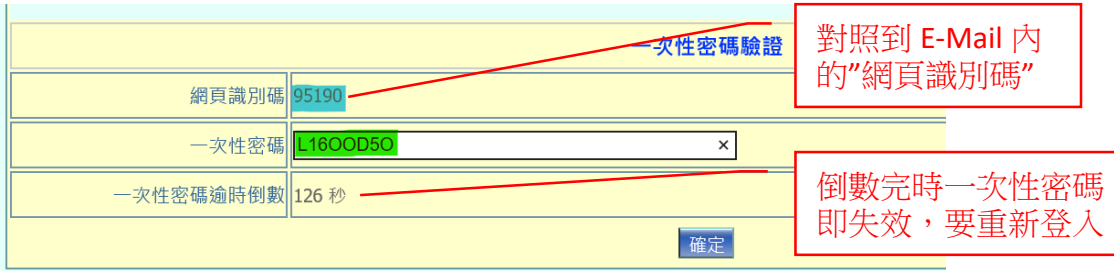

6. 通過一次性密碼驗證後會回到主選單,並會依您原先選的網站別顯示其底下的功能列表。

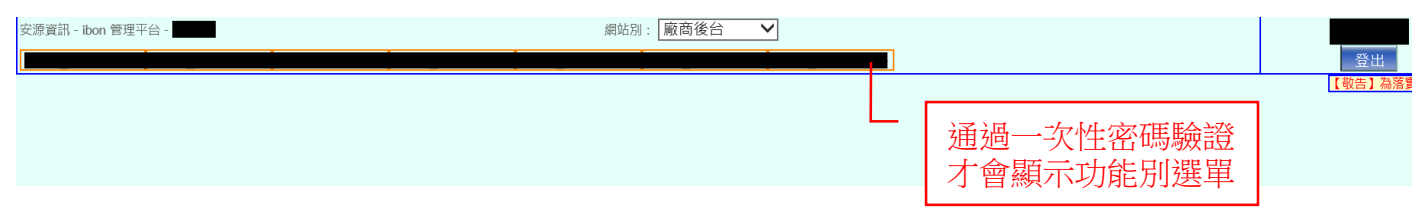

## <span id="page-4-0"></span>2. 逾時鎖定

1. 當您有一段時間(約 40 分鐘)沒有操作系統,再次開始操作系統時會放棄之前在畫面上輸入的資 料,改顯示此畫面,要求您輸入登入的密碼。

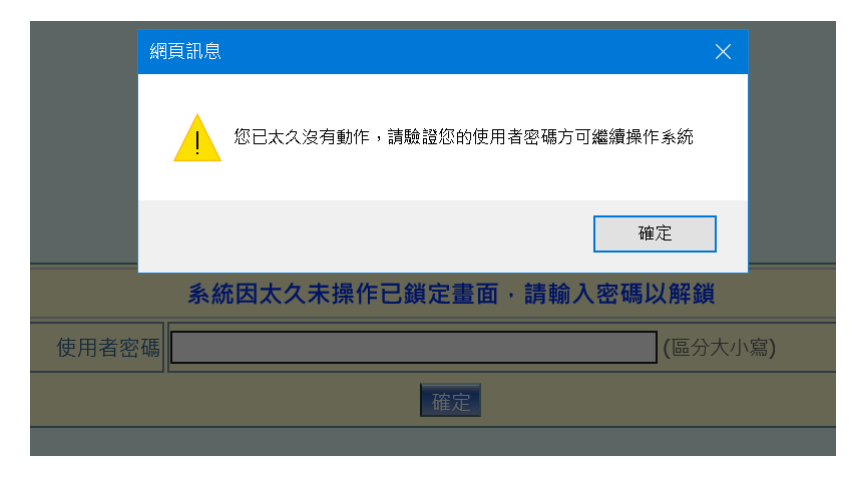

2. 不需像登入頁一樣輸入公司帳號、使用者帳號與隨機圖型驗證碼;只要輸入您的登入用密碼 後,按"確定"鈕即可解鎖。

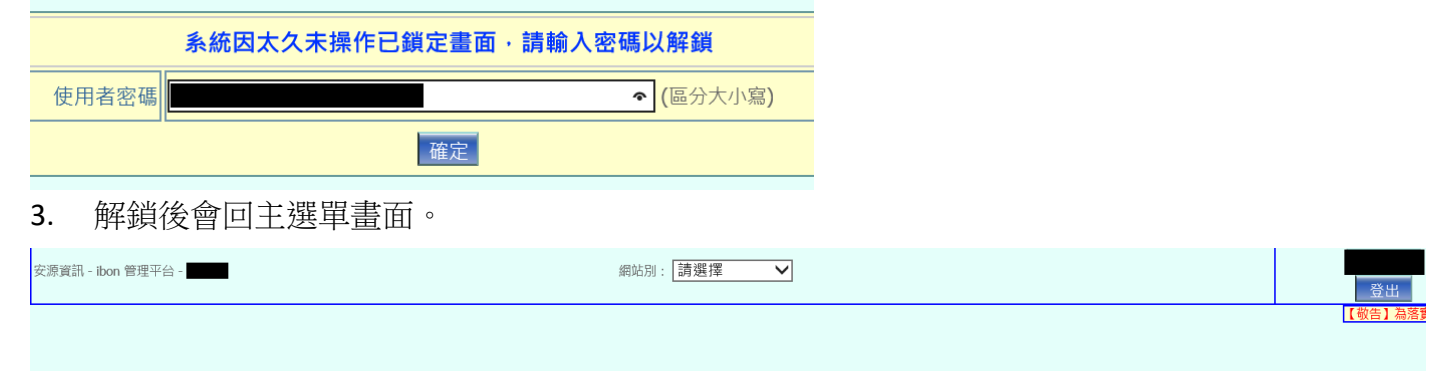

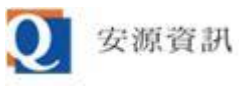

4. 請注意,若未操作時間長達5小時,仍要重新登入系統和完成一次性密碼驗證。

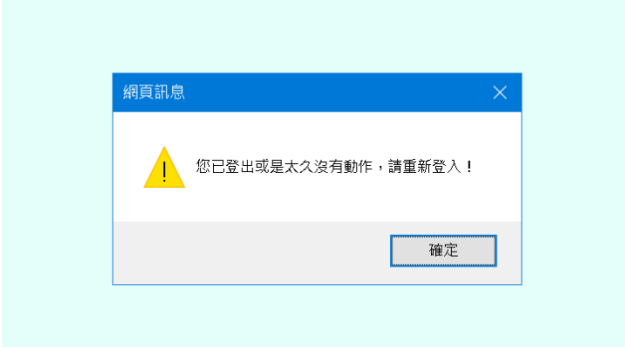